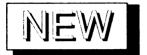

# EDC UTILITIES

### Bring Some Life to Your Atari ST!

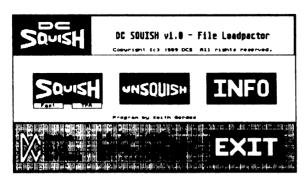

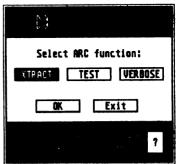

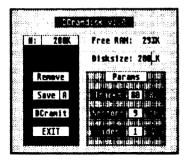

| • | DC SEA - Version 1.1<br>Written by Paul W. Lee<br>(C) 1989 Double Click Software |
|---|----------------------------------------------------------------------------------|
|   | Please select function :                                                         |
| Œ | xtract Verbose Exit                                                              |

| • | DC Desktop Organizer Creator<br>Hritten by Paul M. Lee<br>Version 1.0 - Aug. 18,1989<br>(C) 1989 Double Click Software |
|---|----------------------------------------------------------------------------------------------------|
|   |                                                                                                    |

| Copyright (c) 1989 Double Click Softwere |           |            |  |  |
|------------------------------------------|-----------|------------|--|--|
| File                                     |           |            |  |  |
| Entry Mane                               | Key A     | SEL SUMBLI |  |  |
| Open<br>Shew Info                        |           | • 5        |  |  |
| Hem Folder<br>Close<br>Close Hindon      |           |            |  |  |
| Format                                   | LE        | + F        |  |  |
|                                          |           |            |  |  |
| Next Henu Prior Heau                     | Hore Henu | Exit       |  |  |

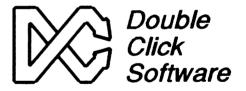

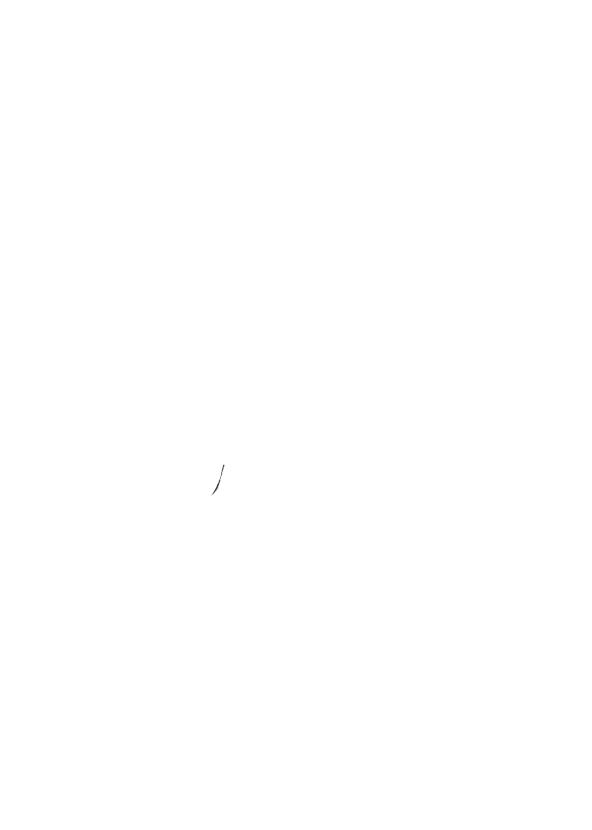

# EDC UTILITIES

### Bring Some Life to Your Atari STI

# **Owners Manual**

Version 1.0

Programs by

Keith Gerdes Paul Lee and Michael B. Vederman

Manual by Michael B. Vederman

Copyright (c) 1989 Double Click Software
All Rights Reserved

No part of the manual or programs may be reproduced by any means without prior written permission from Double Click Software. The programs are sold on the condition that they are not rented, sent or resold subject to a repurchase agreement.

The programs are supplied in the belief that they operate as specified, neither Double Click Software (the company) nor the authors shall be liable in any circumstances whatsoever for any direct or indirect loss or demage to properly incurred or suffered by the oustomer or any other person as a result of any fault or defect in the goods or services applied by the company and in no circumstances shall the company be liable to consequential damage or loss of profits (whether or not the possibility thereof was separately advised to it or reasonably forseeable) arising from the use or performance of such goods or services.

TOS and Ateri ST are trademarks of Ateri Corporation GEM is a trademark of Digital Research inc HofWire is copyright CodeHead Software

This manual refers to version 1.0 of DC UTILITIES. Any amendments to subsequent versions which require documentation will have it contained in the its READ\_ME.1ST on the disk.

# Table of Contents

| Preface                                 | 5     |
|-----------------------------------------|-------|
| Introduction                            | 6     |
| Installation of programs                |       |
| Reference Section                       |       |
| DC SQUISH                               | 8-13  |
| Overview of DC SQUISH                   | 8     |
| SQUISHing                               | 9     |
| FAST/TPA options                        |       |
| unSQUISHing                             |       |
| SQUISH file info                        | 12    |
| Alert messages                          | 13    |
| Pay attention to SQUISHed files         | 13    |
| DC XTRACT                               | 14-16 |
| Overview of DC XTRACT                   | 14    |
| XTRACT ARC file                         | 15-16 |
| TEST ARC file                           | 15-16 |
| VERBOSE listing of ARC file             | 15-16 |
| DC DEGREY 2.0                           | 17.21 |
| DC DESKEY 2.0 Overview of DC DESKEY 2.0 | 17-21 |
|                                         |       |
| Event timer bug in GEM                  |       |
| DESK menu                               |       |
| About DC DESKE I V2.U                   | 10    |
| HotWire! compatibility mode             |       |
| DESKEY path                             | 19    |
| Use program's path                      |       |
| Set Default Path                        |       |
| Removing/Installing DC DESKEY 2.0       |       |
| FILE menu                               | 19-21 |
| Edit menubar entries                    | 19-20 |
| Next Menu                               |       |
| Prior MenuMore Menu                     | 20    |
| More Menu                               | 20    |
| Exit                                    |       |
| Save FILENAME.DSK                       |       |
| DC Deskey 2.0 own hotkeys               |       |
| Ouit                                    | 21    |

# Table of Contents Discussion

| DC SEA                                             | 22-23 |
|----------------------------------------------------|-------|
| Overview of DC SEA                                 |       |
| Creating a DC SEA file                             | 22    |
| Running a DC SEA program                           | 23    |
| Extract                                            | 23    |
| Verbose                                            | 23    |
| Exit                                               |       |
| DC Desk Organizer                                  | 24    |
| Overview of DC DSKORG                              | 24    |
| Creating a DC DSKORG file                          |       |
| Running a DC DSKORG file                           | 24    |
| DC RAMIT                                           | 25-28 |
| Overview of DC RAMIT                               | 25    |
| Configuring a RAMdisk with DC RAMIT                | 26    |
| Choosing a RAMdisk drive                           | 26    |
| Configuration by specifying sectors, tracks, sides |       |
| Configuration by specifying Kilobytes              |       |
| Installing a RAMdisk with DC RAMIT                 | 26    |
| Saving DC RAMIT configuration                      |       |
| The DC RAMIT dialog                                |       |
| RAMdisk info                                       |       |
| Image files                                        | 28    |
| Formatting the destination                         | 28    |
| Performing a copy operation                        |       |
| Choosing a drive                                   | 28    |
| Sector copy                                        | 28    |
| Image copy                                         | 28    |
| Erasing the RAMdisk                                | 28    |
| DC RAMDISK                                         |       |
| Overview of DC RAMdisk                             | 29    |
| Configuring the DC RAMdisk with DESKTOP.INF        | 29    |
| Choosing a RAMdisk drive                           | 29    |
| Configuration by specifying sectors, tracks, sides | 29    |
| Configuration by specifying Kilobytes              | 29    |
| Running the DC RAMdisk program                     |       |

# PREFACE PREFACE

In the beginning, was *The Formatter* disk formatter. *The Formatter* was Double Click Software's very first program for the Atari ST computer. It was released as a Public Domain program, and was received very well by the computing community.

The Formatter was a simple program that offered simple disk formatting, that is all. We upgraded The Formatter to DC Formatter and added disk copying and alternate disk formats. DC Formatter went through several other stages in which we added more features, including an IBM boot sector, executable boot sector programs, verify disk, and more. At release 3.0, we released DC Formatter as shareware.

We also released other programs, including DC STuffer, DC Clock, DC Deskey 1.0, and Mystic background disk formatter to the Public Domain / Shareware market.

We received much acclaim for producing fine software, and have received contributions for our efforts.

In keeping up with our history of producing the highest quality software at a very affordable price, we are introducing our first commercial software relase under our own Double Click Software label.

On this DC Utilities disk, you will find amazingly powerful software at a price which definitely gives you your monies worth plus a whole lot more.

We thank you for purchasing DC Utilities, and if you are just browsing the manual we hope you will decide to purchase DC Utilities.

We also hope that you will help us even further and not pirate our software. We are not a large compnay, and have invested much of our own time and money (including the money sent in from SHAREWARE contributions) to provide you with DC Utilities and provide it at a very affordable price. We are hoping to continue our efforts of providing affordable, quality software after DC Utilities.

Thank you for your support.

If for any reason you are dissatisfied with the DC Utilities, PLEASE contact us.

### **Double Click Software**

Michael B. Vederman Paul W. Lee Gilbert Callaghan Keith Gerdes

### Introduction

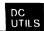

DC Utilities is a collection of six extremely powerful programs that we have designed to make using your Atari ST extremely easy, friendly, and quick!

On the DC Utiltities disk you will find:

DC Squish - a very powerful program designed to save your valuable disk space. DC Squish actually compresses programs so that they occupy less space on your floppy or hard disk yet the programs remain completely executable! DC Squish also uses a feature of TOS that greatly reduces the time required for theprogram to load and begin execution. So not only does DC SQUISH save you space, but it also saves you time!

DC Xtract - an extremely fast ARC utility that you are guaranteed to use almost every single day that you use your computer! DC Xtract is a high speed ARC xtraction utility that handles all known ARC compression methods. You can't own an ST and not need an ARC xtraction utility. Over 90% of all programs contained on Bulletin Board Systems (BBS) are ARCed. Why use ARC.TTP, when you can use DC Xtract which is 4X faster!! And DC Xtract is a handy desk accessory!

DC Deskey 2.0 - an amazing program that's capabilities and uses can't be appreciated until you actually begin using DC Deskey 2.0, then you can't do without it! DC Deskey 2.0 allows you to create keystroke equivalents for any GEM program's menubar. For example: Do you ever get tired of going up to the menubar in your favorite paint program to load a file? With DC Deskey that paint program, and any other with a menubar, can share the same keystroke to load a file, such as <alternate><1>. With DC Deskey 2.0, you have over 2000 keystroke combinations to choose for assignments, and DC Deskey 2.0 will load them in automatically every time you run that program!

DC SEA - create an executable program from an ARC file that will either extract its own contents, or list the contents to the screen! DC SEA is absolutely perfect for users group's disks, so users no longer need to worry if they know how to get the files from out of the ARC. DC SEA handles all known ARC compressions, and DC SEA is fast, 4X faster than ARC.TTP!

DC Desk Organizer - a unique little program that allows you to make your DESKTOP.INF file an executable program! By simply double clicking on a DC Desk Organizer file, you can instantly change the appearance of the desktop! Chane icons, windows, all of the desktop quickly and easily!

DC RAMdisk / DC RAMIT - the fastest RAMdisk possible! Absolutely no other RAMdisk is faster, and none can even come close! Configure DC RAMdisk to look just like a floppy disk by supplying sectors, tracks, and sides, or simply set it up by specifying Kilobyte size! Use the DC RAMIT program/accessory, and you can save the entire contents of the RAMdisk to one single file! And, you can have that file loaded in automatically when you bootup your computer. Now you don't have to wait for all those files to be copied to the RAMdisk, one file will do it all! And, you can also perform quick disk copies with DC RAMIT, and it'll even format the destination for you! And more!

We use the DC Utilities all the time, and are sure that you will too! For the amount of this disk, each program is costing you less than \$5.00! We don't think you can beat it. Double Click Software is committed to "Power without the Price!"

DC Hillitiae Page 6

## Installation

None of the DC Utilities programs are copy protected. This means that you can copy the disk for an archival backup or copy the programs off the disk onto your hard drive.

### Please do not pirate the DC Utilities!

To install any one of the DC Utilities, simply copy the program to another disk. For desk accessories, copy the desk accessory to your normal desk accessory bootup path (usually A:\or C:\).

### An important word about DC UTILITIES...

We have made DC Utilities for everyone to enjoy. Unfortunately, we can not afford to give all the programs away! We have spent a lot of time and effort writing the programs in the hopes that we will be able to continue writing software for you to enjoy.

Double Click Software is a small company. We don't have endless cash-flow nor do we have a large profit margin. Should we not sell enough of our products, we will be unable to continue producing software and hardware at an affordable price. We just won't be able to make anything.

We appreciate your patronage more than you know! You have bought DC Utilities knowing that the programs are worth the small price we ask for. You have obviously thought carefully before spending your money, and determined that it would best be spent on our product. We appreciate your business and thoughtful choice.

We understand that your money is difficult to come by. Our money is even more difficult to come by when people pirate our software.

Please don't give our software away. If it's good enough for you to buy, shouldn't it be good enough for your friends too? And if you upload our software to a bulletin board system, you are giving it to people you don't even know.

Please, don't give our software away and we promise to continue developing software on the cutting edge at an affordable price.

### Thanks

Mike, Paul, Gilbert, and Keith

DC Squish

Squish - clicking this button will allow you to Squish (compress) programs (.prg, .tos, .ttp) and desk acessories (.acc) Unsquish - clicking this button will allow you to Unsquish (uncompress) the program back to its original filesize.

You may also press [S] You may also press [U]

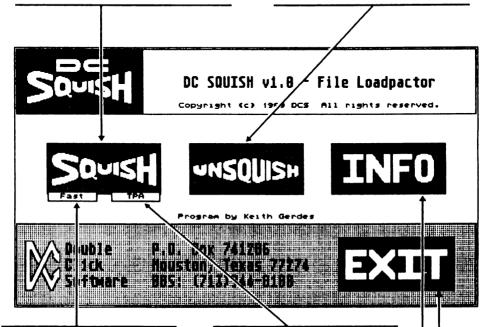

Fast - selecting this (button highlighted) will cause the Fast Load bit to be set in the program header. Note that this is only significant with Rainbow TOS 1.4
You may also press [F]

TPA - selecting this (button highlighted) will make DC Squish clear all free memory before beginning execution of the Squished program

You may also press [T]

Info - Click on this button to get information about a Squished file. Information shown is: Original filesize, Current filesize, Squish compression percentage, and the version of DC Squish used to create it.

You may also press [I]

Exit - Click on this button to quit DC Squish.
You may also press [E] or click on the right mouse button.

SQUISHing a program or desk accessory will compress the selected file, while still maintaining the file's executability.

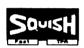

To SQUISH a program click on the SQUISH button with the left mouse button or press the [S] key. The program can have any extender (.acc, .acx, .prg, .prx, .tos, .ttp) just so long as it is an actual executable file.

After you have clicked on SQUISH, you will be presented with the system file selector, and a heading across the top of the screen which reads: Choose File to Squish.

Simply select the file which you wish to SQUISH by either double clicking on the name in the file selector, or selecting the name, then click on OK (or press RETURN for OK).

If you decide not to SQUISH a program, then you can click on *CANCEL*, and you will be taken back to the DC SQUISH main menu where you can choose one of the other options.

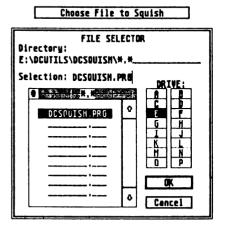

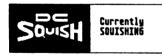

Assuming you have selected a file to SQUISH, you will next see a dialog box which reads: Currently SQUISHING in the center of your screen. DC SQUISH is now analyzing the file, and performing the SQUISH compression.

Once the SQUISHing is completed, you will be presented with the system file selector, and a heading across the top of the screen which reads: Save Squished File.

Select the path and enter the filename you wish to save the SQUISHed file to. Click on OK to save the SQUISHed file, click on CANCEL to not save the file.

NOTE: The old program name is changed to FILENAME.XYZ, where FILENAME is the same as the originally selected file.

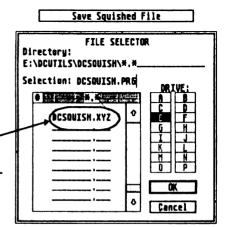

Once the SQUISHing is completed, you will see the SQUISH INFO dialog box which will tell you several pieces of information about the SQUISHed program, including the original filename, the original file size, the SQUISHed file size, the percentage of SQUISHing, and the version of DC SOUISH which was used.

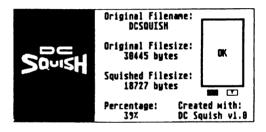

### FAST/ TPA

After you have SQUISHed the program, you have not only reduced the disk space used, but you have also reduced the loading time for that program. The reduction in loading time is very significant for TOS 1.0 and TOS 1.2 users. Rainbow TOS 1.4 users read on.

Before you SQUISH a program, two options available can greatly affect the time required for the SQUISHed program to load and begin execution. The FAST option sets

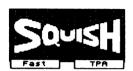

the FAST LOAD bit in the program header. If you have Rainbow TOS 1.4, then you will probably want the FAST option set. This tells the Operating System (TOS) not to clear free memory before executing the program. If you have TOS 1.0 or TOS 1.2, then this option is not significant because DC SOUISH bypasses the TOS slow memory clear.

If you run a program that does not work correctly after being SQUISHed, then you will want to set the TPA option before you SQUISH the program. Here is why.

When a program runs, it will sometimes know exactly how much memory it needs for a work area. The program header actually contains a size value describing this area, commonly know as the BSS (Block Storage Segment). Almost all programs assume that

this memory is set to a value of zero before the program starts. DC SQUISH always clears the BSS area.

However, some programs also need more memory, but they don't know how much until the program starts running. In this case, the program ask for some or all of the *free memory*. Some programs assume that the *free memory* is also cleared to a value of zero before they start.

Since DC SQUISH bypasses the slow memory clear routine in TOS, the programs which assume that the *free memory* is clear may not work correctly. Using the *TPA* option will clear all *free memory* before executing the program, so programs that assume *free memory* is clear will run correctly.

| 1       | Screen                                                |
|---------|-------------------------------------------------------|
|         | Free Memory                                           |
|         | (TPA)                                                 |
|         | BSS                                                   |
| 5 i 2 K | Actual                                                |
|         | Program                                               |
|         | Lower Memory<br>(ACCs, AUTO prgs)<br>System Variables |

DC SQUISH's memory clear routine is much faster than the TOS routine, so even with the TPA option set, the program will still load faster than non-SQUISHed programs.

DO HAILING

### **UNSQUISHING**

UNSQUISHing a program or desk accessory will return the selected file to its original size. The program will be exactly the same as it was before SQUISHING.

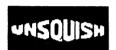

To UNSQUISH a program click on the UNSQUISH button with the left mouse button or press the [U] key. The program can have any extender (.acc, .acx, .prg, .prx, .tos, .ttp) just so long as it is an actual SQUISHed file.

After you have selected UNSQUISH, you will be presented with the system file selector, and a heading across the top of the screen which reads: Choose File to UnSquish.

Simply select the file which you wish to UNSQUISH by either double clicking on the name in the file selector, or selecting the name, then click on OK (or press RETURN for OK).

If you decide not to UNSQUISH a program, then you can click on CANCEL, and you will be taken back to the DC SQUISH main menu where you can choose one of the other options.

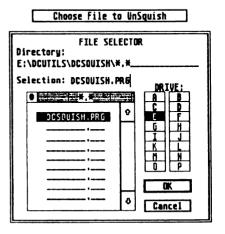

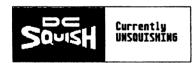

Assuming you have selected a file to UNSQUISH, you will next see a dialog box which reads: Currently UNSQUISHING in the center of your screen. DC SQUISH is now analyzing the file, and performing the UNSQUISH decompression.

Once the UNSQUISHing is completed, you will be presented with the system file selector, and a heading across the top of the screen which reads: Save UnSquished File.

Select the path and enter the filename you wish to save the UNSQUISHed file to. Click on OK to save the UNSQUISHed file, click on Cancel to not save the file.

NOTE: The old program name is changed to FILENAME.ZYX, where FILENAME is the same as the originally selected file.

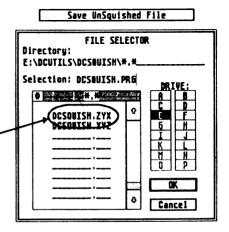

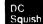

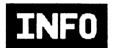

To get information about a file that has already been SQUISHed, or to check if a file has been SQUISHed, click on the *INFO* button with the left mouse button, or press the [I] key.

Once you have selected INFO you will be presented with the system file selector and a heading across the top of the screen that reads: Squished File Info

Simply select the file which you wish to get INFO about by either double clicking on the name in the file selector, or selecting the name, then click on OK (or press RETURN for OK).

If you decide not to get INFO about a program, then you can click on *CANCEL*, and you will be taken back to the DC SQUISH main menu where you can choose one of the other options.

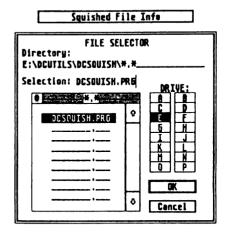

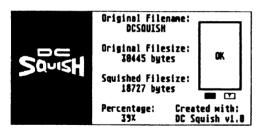

Assuming you have selected a file to get INFO on, you will next be presented with the Information Dialog.

In it you will find the Original Filename, Original Filesize, SQUISHed filesize, percentage of SQUISHing, the version of DC SQUISH used to create the program, and iconic representations of the FAST and TPA buttons directly under the OK

button. If the [F] is selected, then the FAST LOAD bit is set, if [T] is selected then the TPA will be cleared before the program begins execution.

EXIT DC SQUISH To quit DC SQUISH, click on the EXIT button with the left mouse button, press the [E] key, or press the right mouse button any time

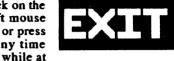

DC Squish v1.8

Really Exit?

Yes No

the main menu. If you attempt to EXIT by pressing the right mouse button, an alert will come up inquiring if you really want to EXIT. To EXIT DC SQUISH, click on YES or press RETURN.

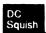

### DC SQUISH Alerts

Should an error occur during your use of DC SQUISH, you might be presented with one of several alert boxes. The alerts you might see are:

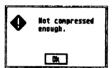

You have attempted to SQUISH a program. but it was not SOUISHed enough for any space savings.

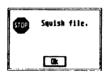

The file you have attempted to SOUISH is already SOUISHed.

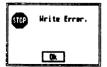

An attempt was made to save a file to a full disk. the save disk is write protected, or no filename was given for the save.

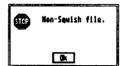

You have attemped to get information about a file that is not SOUISHed.

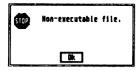

You have attempted to SOUISH a file that is not an executable program or desk accessory.

Watch Those | Pay close attention to the files that you have run through DC SQUISH. Certain programs write information back to the SOUISHed original program (such as configuration information containing Files! file paths) and if you have SQUISHED one of these programs, then you will get an error when you attempt to save information which needs to be written back to the original file.

 $\mathbf{Y}$  ou can, however, save the configuration to the original, then SQUISH the program and you will never have any troubles. The only problem occurs if you try to save the information to a SQUISHed program.

I o avoid any confusion as to what program is SQUISHed, every What's program that is SQUISHed will display the phrase DCSquish before program execution.

What Desk accessories and AUTO folder programs will display on one line like this: DCSquish - filename where filename is the original filename without the extender.

Other programs will have the DCSquish phrase appear in the menubar before the program starts executing.

DCSquish

DCSOUISH.PR6

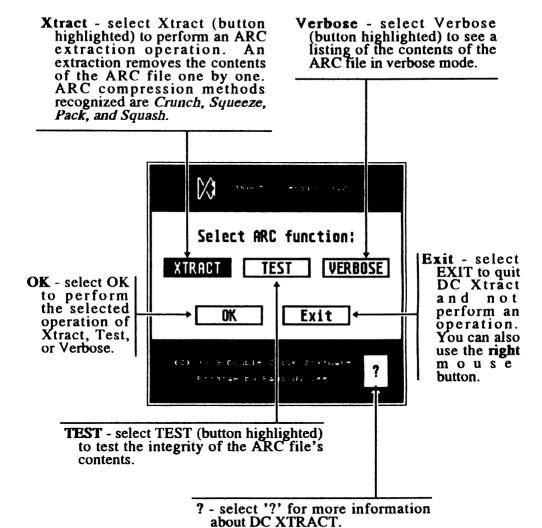

## Commands

ARC is a method of storing (ARChiving) programs, resource files, text files, any type of file in one single file and also reducing the individual size of the stored files. Example:

Original filename Original File Size ARC file name ARC File Size TEST PRG 12000 bytes TEST.ARC 8762 bytes TEST RSC 1536 bytes TEST.ARC contents are TEST.PRG and TEST.RSC, but now the file sizes are: TEST.PRG = 7787 bytesTEST\_RSC = 975 bytes and are stored in one file. NOTE: DC XTRACT does not create the ARC file, but rather manipulates the contents.

DC XTRACT will allow you to manipulate an ARC file in the following ways:

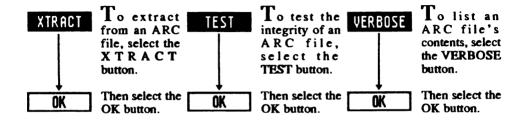

Once you have done this, you will be presented with the system file selector. Use this first file selector to choose the ARC file to perform sele Please select DESTINATION path oper on.

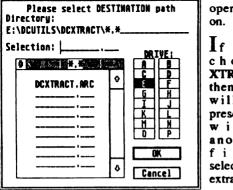

| rform the | Directory: E:\DCUTILS\DCXTRACT\*.ARC Selection: DCXTRACT.ARC DAIVE: |          |                   |                  |  |
|-----------|---------------------------------------------------------------------|----------|-------------------|------------------|--|
| operation |                                                                     |          |                   |                  |  |
| on.       | • MITTER * . AR CE PER                                              |          |                   | 1                |  |
| _         | 200 10001 000                                                       | 0        |                   | 1                |  |
| If you    | DCXTRACT.ARC                                                        | -        | -                 | <del>  [</del> - |  |
|           |                                                                     |          | 1-2-1             | ᅲ                |  |
| chose     |                                                                     | - 1      | 1-8-1             | 1                |  |
| XTRACT    |                                                                     | İ        | 1-2-1             | h                |  |
| then you  |                                                                     | 1        | <del>- "</del> -1 | -                |  |
| will be   |                                                                     | - 1      | ليا               |                  |  |
|           |                                                                     |          |                   | _                |  |
| presented |                                                                     | $\dashv$ |                   | <u> </u>         |  |
| with      |                                                                     | ٥        | Can               | cel              |  |
| another   |                                                                     |          |                   |                  |  |
| file      |                                                                     |          |                   |                  |  |

Please select ARC file

selector to select the destination path to write the extracted file(s) to.

(TOS 1.4 file selector shown.)

### Sample Screens

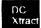

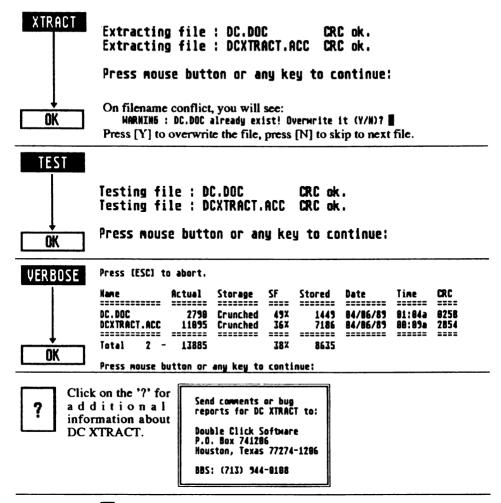

Exit

To EXIT DC XTRACT, select the EXIT button, or press the right mouse button while at the main menu.

### Additional comments:

Each time you click on OK while holding the left shift will toggle between using the extended TOS 1.4 file selector and using the standard file selector (or alternate selector if one is installed).

DC I Itilities Dogo 16

Remove/Install this button is a DC DESKEY U2.8 toggle to either Copuright 1989 (c) Double Click Software remove or install Program by Michael B. Vederman Exit - select this DC DESKEY button to exit responding to DC DESKEY keystrokes. Remove configuration. Select this button EXIT HH! on You may also to choose the Set Default Path press the right currently mouse button. displayed option. HW! on / HW! off - this button is Set Default Path - select a toggle to switch compatibility this to set the directory with HotWire on or off. Select nath where DC DESKEY will find the this button until it displays the setting desired. key assignment files.

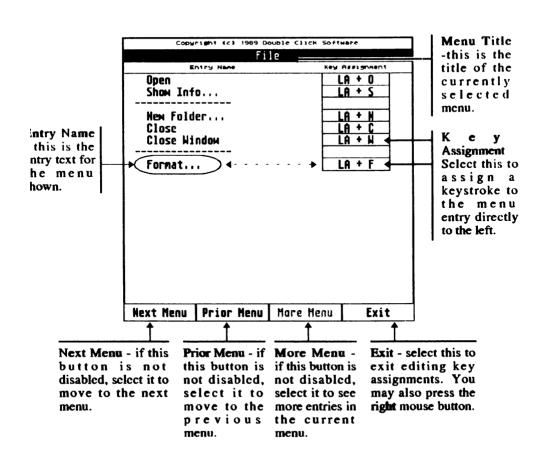

A bug in GEM (TOS 1.0 and TOS 1.2) will sometimes make a desk accessory go to sleep, and not wake up until you kick start the DA by selecting its entry from the DESK menu. Basically, a desk accessory can wait for a certain event to occur, including a keystroke, a mouse button press, or a passage of a certain length of time. The GEM bug occurs when a desk accessory waits for a length of time to pass, and we call it the event timer bug. Rainbow TOS 1.4 DOES NOT have this problem.

DC DESKEY 2.0 has a method to work around the event timer bug, so the DA will always respond to keystrokes.

Desk File View Options
Desktop Info...

DC Deskey 2.8

To activate DC DESKEY 2.0, select the menu entry DC Deskey 2.0 under the DESK menu. When DC DESKEY 2.0 activates, the current

menubar displayed will be replaced by the DC DESKEY 2.0 menubar with titles Desk and File.

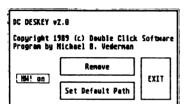

Certain information

used by DC DESKEY 2.0 can be configured. To select the configuration dialog box, select About DC Deskey 2.0 from under the DC DESKEY menubar Desk. When you have done this, you will see the DC DESKEY configuration dialog centered on your screen.

Desk File

DC Deskeu 2.8

About DC DESKEY v2.8

Because of the method HotWire uses to detect an idle state at the desktop, the PREFERRED method for running DESKEY 2.0 at the desktop interferes with HotWire's performance.

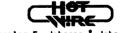

By Charles F. Johnson & John Eidsvoog Copyright © 1989 CodeHead Software. Version 1.3

So that HotWire will work at the DESKTOP, we allow you to select HotWire compatibility in the About DC Deskey configuration dialog. Select the compatibility button until you see 'HW! on' to allow HotWire hotkeys to work at the GEM desktop.

NOTE: Selecting HotWire compatibility on (HWI on showing) will circumvent the DC DESKEY event timer bug fix, so that DC DESKEY may sometimes fall asleep.

When the button reads HW! off the GEM bug work-around is in place. This is the PREFERRED method of running DC DESKEY 2.0, since the DA will never fall asleep. However, if you need to use HotWire then select 'HW! on' when at the desktop.

**IMPORTANT NOTE:** When you save the DC DESKEY 2.0 configuration for a program, you can also save the HotWire configuration to be used when in that program. Therefore, since HotWire is only useful at the desktop, you can select *HW off* when in all programs, and never worry about the GEM bug biting you inside a program.

DC Utilities Page 18

### DESKEY Path

When you run a GEM program, DC DESKEY 2.0 will automatically load in the key ssignments you have made for that program's menu (if they exist). In order to do this, IC DESKEY must know where to find these key assignments, which are stored in .DSK les. You can have DC DESKEY 2.0 load the .DSK files from one of two places, either there the actual program resides, or from a centrally located directory path.

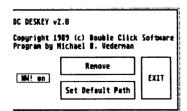

To set the .DSK path, select the option Set Default Path from the About DC Deskey dialog, and you will be presented with another dialog box asking you to either set the default path, use the program's path, or exit.

Ise Program's Path - selecting this will cause DESKEY 2.0 to save and load the .DSK files from the same directory that the program you are currently executing resides. Choosing this option will clear the

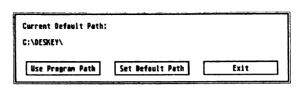

currently defined path displayed in the Set Default Path dialog.

let Default Path - selecting this will allow you to assign a path which DESKEY 2.0 will use to save and load all .DSK files. You will be presented with a file selector which you can use to go to, and set the path. Click on OK when you are in the desired path, click on Cancel if you do not wish to set the default path.

ixit - exit this dialog

Renove

If you do not want DC DESKEY 2.0 to respond to the menu key assignments, then you can turn it if by selecting *Remove* from the *About DC Deskey 2.0* dialog. Selecting this

nutton will toggle its display to read *Install*. To allow DC DESKEY 1.0 to respond to menu key assignments, select the button again so hat it displays *Remove*.

Install

esk File Edit

Edit menu bar entries Save GEMDESK.DSK

To assign the keystrokes you want to use to call up a particular menu entry, select *Edit menu bar entries* from under the DC DESKEY 2.0 FILE menu.

### **Edit Entries**

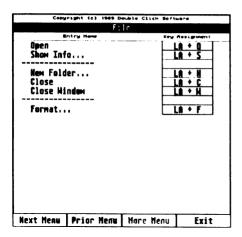

Once you have selected Edit menu bar entries you will be presented with a display of the first menu from the program (assuming you have not already selected this option - if you have, the display will reflect the last editted menu) including all the menu entries within that menu

On the right-hand side of the edit dialog are the current key assignments for the corresponding menu entries on the left-hand side.

The keystroke assignment is represented by:

fCLAR + <key>

where:

If is the CAPS LOCK indicator

C is the Control key

L is the Left Shift key

A is the Alternate key

R is the Right Shift key, and

+ <key> is the base keystroke

LA + O
LA + S
LA + N
LA + C
LA + W

For example, LA + S indicates the *left shift* + alternate + S keys at the same time. You can select from over 2000 possible key assignments.

Assigning the keystrokes is acheived by clicking on the key assignment box to the right of the menu entry you wish to define. When you have selected the desired box you will

be prompted to press the keystroke assignment you wish to assign to that menu entry. Simply press the desired keystroke (you can toggle the Caps Lock), and its abbreviated representation will be shown. Press space to cancel input, alt+space to clear the current entry.

Press the desired key combination.

Next Menu

To move on to the next menu, select Next Menu (if it is not disabled). To go back to a previous menu, select Prior Menu (if it is not disabled).

Prior Menu

If the current menu contains more entries than can be displayed on one screen, you will be able to select the *More Menu* menu entries. You can keep DESKEY 2.0 will merely cycle menu and will eventually return you back to the original first screen for that menu.

Exit

Select Exit or press the right mouse button to exit the Edit menu entries dialog.

DC Utilities Page 20

# Saving .DSK File

| <u>Desk</u> | File                  |
|-------------|-----------------------|
|             | Edit menu bar entries |
|             | Save GEMDESK.DSK      |
|             |                       |
|             | Quit                  |

To save the key assignments for the program you are currently running, simply select the menu entry Save FILENAME.DSK from the DC DESKEY 2.0 menu bar FILE. The filename

shown will change for each program you are in. The name shown will be constructed from the FILENAME portion of the program you are executing, with .DSK appended to it. The GEM desktop file is named GEMDESK.DSK and also contains configuration information of the default path and HotWire compatibility mode for the desktop.

GEMDESK.DSK is loaded only once when you boot up, and gets saved internally so that every time you return to the desktop the configuration is remembered.

Chaining to programs (from a shell or from one program to another) will work just fine, and DC DESKEY 2.0 will load in the .DSK file for each program executed.

Dc DESKEY 2.0 also has support for calling desk accesories via keystrokes. The following key assignments are hard coded into DC DESKEY 2.0 for calling DAs:

LA + 1: desk accessory 1 in DESK menu LA + 2: desk accessory 2 in DESK menu LA + 3: desk accessory 3 in DESK menu LA + 4: desk accessory 4 in DESK menu LA + 5: desk accessory 5 in DESK menu LA + 6: desk accessory 6 in DESK menu

If you assign these keystrokes in the .DSK file currently in use, then the above assignments will be ignored for that program.

DC DESKEY 2.0 also has keystroke assignments for itself:

CLAR + D: Call DC DESKEY 2.0 (can be called from GEM programs without menu bars, but be careful! — gives access to DAs too)

LA + A : About DC DESKEY 2.0 configuration dialog

LA + E: Edit menu bar entries

LA + S: Save menu bar key assignments

LA + Q: Quit DC DESKEY 2.0

Additionally, DC DESKEY 2.0 has warm and cold boot keys:

CA + Del : warm boot CAR + Del : cold boot

### Using DC SEA

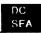

DC SEA (Self Extracting Arc) allows you to make an executable program from an ARC file that will allow you to extract or list the contents. DC SEA is extremely easy to use, and is prompt driven the entire run of the program.

Begin by executing DCSEA.PRG. The screen will be cleared, and you will be presented with an alert box telling you a little about DC SEA. After you have gawked at this amazing sight, select the OK button to move on to the next part of DC SEA.

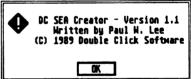

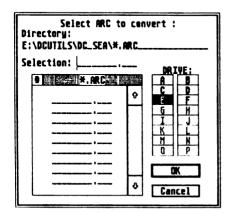

After you are past the introduction screen, you will immediately be presented with the system file selector (or alternate file selector if one is installed). From this file selector, you should choose the name of the .ARC that you wish to convert into a DC SEA file.

Select the file by double clicking on the name in the file selector, or selecting the name, then click on OK (or press RETURN for OK).

If you decide not to create a DC SEA file, then you can click on *CANCEL* and you will be asked if you want to create another file.

Assuming that you have selected an .ARC file to convert, you will next be presented with the system file selector, asking you to define the path and enter the filename for the DC SEA file.

Select the path to write the file to, and enter a filename for the DC SEA file. Next click on OK (or press RETURN for OK) to write the DC SEA file.

If you decide not to create a DC SEA file, then you can click on *CANCEL* and you will be asked if you want to create another file.

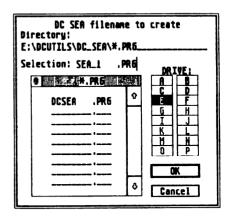

Creating DC SEA file : SEA\_1.PR6

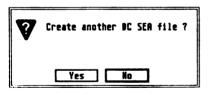

Once you have selected OK the designated file will be created in the path chosen.

After the file is created you will be presented with an alert box asking if you want to *Create another DC SEA file*. Select *YES* to create another DC SEA file, select *NO* to quit DC SEA.

### **DC SEA Files**

To run a DC SEA file, simply execute the program ormally. When you have done this, you will be resented with an alert box asking you to select the unction of either extracting or listing the contents of the file. You do not need ARC.TTP to do this.

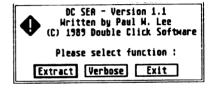

Extract

Select Extract to remove and restore the contents of the DC SEA file to the original files. To select Extract click on Extract or press RETURN.

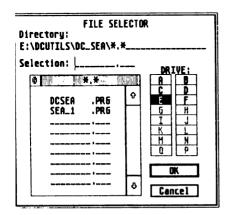

Once you have selected Extract you will be presented with the system file selector.

Choose the directory path that you wish to

Once you have selected the desired path, click on OK, or press RETURN to choose OK.

If you do not want to extract the files, select CANCEL.

Once you have selected OK, the iles will be extracted, and a listing the files as they are extracted will be displayed on screen. After extraction, press any key to exit the program.

Extracting : DC.DOC OF Extracting : DCXTRACT.ACC

CC OK

UK

Press any key

Verbose

If you wish to view the contents of the DC SEA file, select Verbose by clicking on the Verbose button.

A display of the DC SEA file contents will appear on screen. After you are finished, press any key to return to the Select function alert box.

| Nane                   | Actual                  | Stored       | Type                 | Date                 | Time                       |
|------------------------|-------------------------|--------------|----------------------|----------------------|----------------------------|
| DC.DOC<br>DCXTRACT.ACC | 2790<br>11095<br>====== | 1449<br>7186 | Crunched<br>Crunched | 04/06/89<br>04/06/89 | 01:04a<br>00:09a<br>====== |
| Total 2                | - 13885                 | 8635         |                      |                      |                            |

Press any key

Press [ESC] to abort.

Exit

Click on the Exit button to quit the DC SEA created program.

### DC Desk Organizer

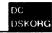

DC Desk Organizer allows you to make an executable program from a DESKTOP.INF file that will allow you to change the appearance of the GEM desktop instantly!

Begin by executing DCDSKORG.PRG. The screen will be cleared, and you will be presented with an alert box telling you a little about DC Desk Organizer.

After you are past the introduction screen, you

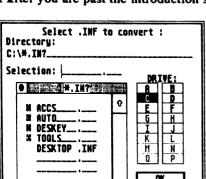

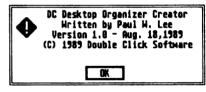

immediately be presented with the system file selector (or alternate file selector if one is installed). From this file selector, you should choose the name of the .INF that you wish to convert into a DC Desk Organizer file. We suggest that you create several different DESKTOP.INF files, but rename them after you have created them (such as DESKTOP.IN1, DESKTOP.IN2, etc.).

Select the file by double clicking on the name in the file selector, or selecting the name, then click on OK (or press RETURN for OK).

If you decide not to create a DC Desk Organizer file, then you can click on CANCEL and you

will be asked if you want to create another file.

Cancel

Assuming that you have selected an .ARC file to convert, you will next be presented with the system file selector, asking you to define the path and enter the filename for the DC Desk Organizer file.

Select the path to write the file to, and enter a filename for the DC Desk Organizer file. Next click on OK (or press RETURN to choose OK) to write the DC Desk Organizer file.

If you decide not to create a DC Desk Organizer file, then you can click on *CANCEL* and you will be asked if you want to create another file.

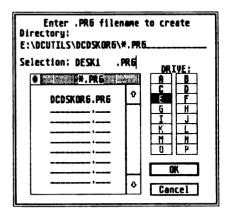

### Creating .PR6 file : DESK1.PR6

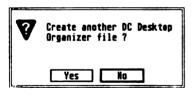

Once you have selected OK the designated file will be created in the path chosen.

After the file is created you will be presented with an alert box asking if you want to Create another DC Desk Organizer file. Select YES to create another DC Desk Organizer file, select NO to quit DC Desk Organizer creator.

DC Utilities Page 24

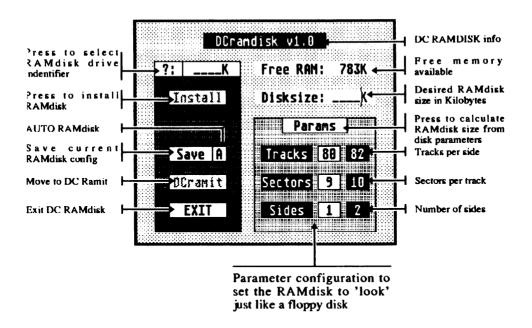

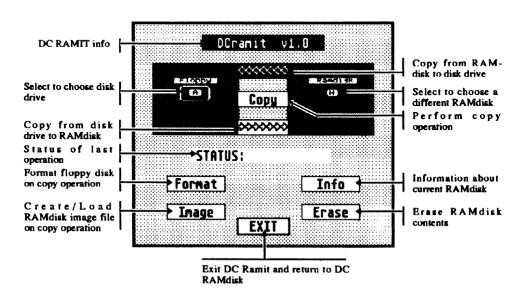

### DC RAMdisk Setup

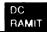

DC RAMdisk is the fastest RAMdisk available for the Atari ST! DC RAMdisk is also the only RAMdisk that can be configured to look just like a floppy disk drive, with real sides,

DCramdisk v1.8

sectors, and tracks! Additionally, combined with DC RAMIT, you have a powerful combination that allows for fast disk copying, and quick loading of the RAMdisk with the same contents.

First of all, DCRAMIT.ACC can also be named to DCRAMIT.PRG, thereby allowing you to run it as a program. When run DCRAMIT as a program, if you allocate a RAMdisk from within the program, the RAMdisk will be removed when you exit DCRAMIT program.

Begin by running DCRAMIT as a program, or selecting DCRAMIT from the DESK menu (when run as a desk accessory).

Next select the drive identifier which you wish to

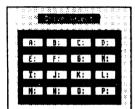

have the RAMdisk installed as. Select the ?: button, and you will be presented with a dialog box with the drive letters A: through P: for you to choose. If a letter is disabled then

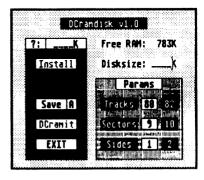

you are unable to use that drive identifier, otherwise click on the drive you want. The ?: will become the drive letter chosen.

When you have selected the drive, you can next configure the RAMdisk size. This can

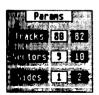

be accomplished two ways. One way is to select the floppy disk sides, sectors, and tracks that you want the RAMdisk to look like. Simply select the desired combination by clilcking on the tracks (80 or 82), sectors (9 or 10), and sides (1 or 2). Once you have selected the type of 'floppy RAMdisk' parameters you want. Select the *Param* button to have DC RAMDISK determine the amount of kilobytes the selected parameters will require.

Free RAM: 783K

If the total Free RAM is less than the Disksize that has been calculated, then select the Install button to install the RAMdisk.

Install

Disksize: 0360K

NOTE: the RAMdisk is not reset-proof if installed this way.

You will then be prompted to confirm that you really want to install the RAMdisk. If you are sure, select YES to install the RAMdisk, otherwise select NO to not install it.

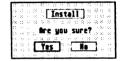

The RAMdisk can also be configured by simply entering the size in Kilobytes that you want the RAMdisk to be. Again, you can not allocate a Disksize: 0368K RAMdisk larger than the amount of Free RAM displayed.

DC Utilities

# Save Config

Be sure to install a drive icon on the GEM desktop for the RAMdisk you ust created, if you want to access that RAMdisk from the desktop.

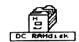

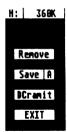

Once you have installed the RAMdisk, the *Install* button will disappear, and a *Remove* button will show up in the main menu. Also, the size of the RAMdisk will be shown to the right of the RAMdisk drive identifier, and the *DCramit* button will become selectable.

Should you want to have the same RAMdisk installed everytime you bootup, select the A button next to SAVE. This is the AUTO create button. Next click on the SAVE button, and the file DCRAMIT.INF will be created which

ROOT directory of your bootup disk. If you just want the RAMdisk parameters remembered on each bootup, then don't select the A button, before clicking on Save.

contains the RAMdisk info. This file should be on the

DCramit

You can now move to the DC RAMIT portion by simply clicking on the DC ramit button

DC RAMIT allows for manipulation of the DC RAMdisk like no other utility available. From DC RAMIT you can sector copy the RAMdisk to a floppy disk, and you can DC RAMIT format the floppy disk before copying. Or you can sector copy from a floppy to the RAMdisk. You can save the entire contents of the RAMdisk to one file. You can even load the RAMdisk contents from one file. Plus, you can get information about the RAMdisk (to see what kind of floppy it looks like). And you can completely erase the contents of the RAMdisk.

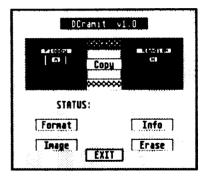

For information about the RAMdisk, select the *Info* button. You will then be presented with a dialog box which displays the RAMdisk size in Kilobytes, the number of floppy disk sides, tracks, and sectors per track (SPT) the RAMdisk looks like.

Press the right mouse button to exit from the info dialog.

Copy

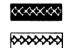

can also save or load the entire DC

Format

RAMdisk contents to/from one file.

When performing a copy operation you have the choice of either performing a sector copy or an image copy. In either case, you must decide whther you wish to copy from the RAMdisk or to the RAMdisk. To copy from the floppy disk to the RAMdisk, select the arrows pointing right, to copy from the RAMdisk to the floppy disk select the arrows pointing left.

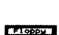

Ā

Erase

Once you have decided which direction to copy, you can select the source and destination drive. Either select the *Floppy* icon to toggle between drive A: and B:, or select the *RAMdisk* icon to choose the RAMdisk drive.

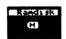

Copy

Now that you have set the above parameters for the copy, simply select the copy button to begin the operation. When you press the copy button, you will be presented with a dialog box asking you to confirm the operation. Select Yes to perform the copy, select No to not perform the copy.

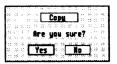

A sector copy will copy only those sectors which the RAMdisk is configured for. For example, if you have the RAMdisk configured to be only 40 tracks, then copying from a floppy will only copy the first 40 tracks to the RAMdisk. Copying to the floppy would only copy to the first 40 tracks. You can format the destination floppy disk before performing the sector copy by selecting the Format button. This will cause the destination disk to be formatted to the same specifications as the RAMdisk. The Format button has no effect when copying from the floppy disk.

To save the contents of the RAMdisk to one file, select the *Image* button before performing the copy operation. Performing an image copy will always present you with the system file selector. When copying from the floppy to the RAMdisk, choose the file which will be overlayed directly into the RAMdisk. When copying from the RAMdisk to the floppy disk, enter a filename, or select an already created file to save the entire contents of the RAMdisk to. Saving the entire contents to one file greatly reduces the amount of time required to load the RAMdisk with the same contents.

NOTE: An image copy is not the same as copying a file to the RAMdisk from the desktop. An image copy is the same as performing a disk copy, only the contents of the disk are stored in one file.

STATUS: Upon completion of the disk copy operations, you will see the operation status displayed on the DC RAMIT screen.

**EXIT** To exit DC RAMIT, select the *EXIT* button, or press the right mouse button.

Select Erase to completely erase the contents of the RAMdisk. You will be asked to confirm the erase operation.

DC Utilities

### Reset-proof RAMdisk

DC RAMIT also comes with a companion program designed to run from your AUTO folder. DCRAMDSK.PRG is a reset-proof RAMdisk which can be configured similarly to the DC RAMIT RAMdisk.

To configure the reset-proof RAMdisk, you need to install a desktop drive icon for the RAMdisk you want installed as reset-proof. The icon name must be constructed like:

Icon name:

DCS????? where ????? can be:

Configure DC RAMdisk with (TT) tracks, (S) sectors, and (s) sides always an underscore

number of tracks (can be any numbe from 1 to 99!)

hexidecimal sector count (0-F = (1-15 decimal))

number of sides (1 or 2)

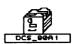

Example:

 $_{80A1} = 80 \text{ tracks}, 10 \text{ sectors}, 1 \text{ side } (DCS_{80A1})$ 

Configure DC RAMdisk with 10 sectors of n Kilobytes

always a space
always zero
size of RAMdisk on Kilobytes

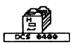

Example:

0400 = 400K, 10 sectors, >475K=2 sides (DCS 0400)

Configure DC RAMdisk with 9 sectors of n Kilobytes

always a space
always an underscore
size of RAMdisk on Kilobytes

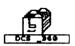

Example:

\_360 = 360K, 9 sectors, >475K=2 sides (DCS \_360)

When DC RAMdisk sees this entry in your DESKTOP.INF file, the RAMdisk drive will be created using the parameters in the icon name and the drive installed.

Press the CONTROL key on bootup to disable the DC RAMdisk installation.

### People Are Talking About

### DC UTILITIES

"The wizards at Double Click Software have decided to bombard us with several top notch utilities at once in their first commercial software venture, and are these programs ever good!"

— ST ZMAG

"Squish loads and decompresses programs faster than a standard ST would take just to load the same program full-size."

- COMPUTER SHOPPER

"In keeping with the spirit of pushing the ST and its programs to the limit or past the envelope..." — ST REPORT

"You won't want to be without this superb utiltiy disk and it's a steal at the price DC is asking." — ST PLUG

only \$29.95

Save valuable disk space! Compress executable programs and desk accessories up to 1/3 their original size! And your programs stay executable! Makes programs load faster too!

DESIZEY 2.0 Make any GEM program Expert Friendly.' Assign keystrokes to GEM drop down menus in any GEM program! Over 2000 possible key combinations!

that allows you to xtract, test, or list the contents of any ARC file. DC XTRACT is 4X faster than ARC.TTP, only 12K in size, and always ready when you need it!

The FASTEST RAMdisk bar none! Allows you to make the RAMdisk look just like a floppy! Save the contents of the RAMdisk to one file, for quick loading of the same files! MUCH MORE!

Make your DESKTOP.INF file an executable program! Change desktop windows, icons, the complete desktop layout quickly and easily by double clicking one program.

Create programs from ARC files! That's right! DC SEA (self extracting ARC) allows you to make a program that will extract or list its own ARC contents.

All programs are 100% pure assembly language

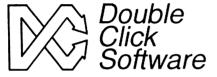

Double Click Software P.O. Box 741206 Houston, Texas 77274 Free updates! Each order includes a surprise gift!

Phone orders: (713)645-3759 Support BBS: (713)944-0108